# Installing Read Aloud - Chrome Extension Reader

- 1. Search Google → Chrome Web Store → Read Aloud or visit this link: <u>Chrome Extension Reader</u>
- 2. Select "Add to Chrome" button next to the "Read Aloud" option.

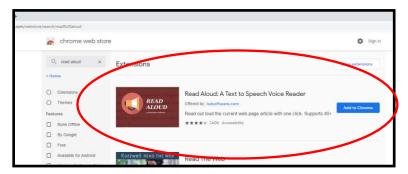

3. A pop-up box will appear - select the "Add extension" button.

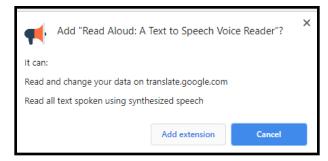

4. The Read Aloud icon, which looks like an orange megaphone, will appear to the right of your browser search bar.

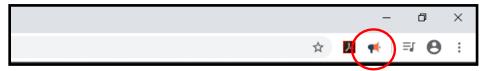

5. To select voices, speed, volume, and text highlighting click on Read Aloud icon and select the settings gear button.

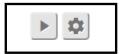

6. Choose desired settings. We suggest the IBM-Watson American English (V3) voices.

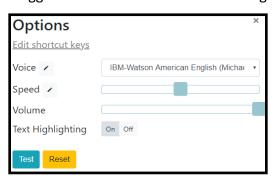

### How to Read Text with Read Aloud – Website

- 1. Open the website you wish to read and click on the Read Aloud icon. The entire page will be read to you.
- 2. If you want to only read a portion of the page, select the text you wish to read and select Read Aloud icon
- 3. The Read Aloud extension will look like this as you're reading.

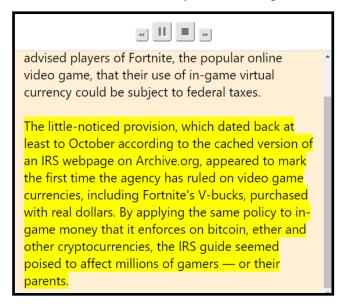

#### How to Read with Read Aloud – Saved PDF

- 1. To read a PDF file saved to your computer, right click the file, select "Open With", and choose "Google Chrome."
- 2. Once it opens, select the Read Aloud icon. The following screen will pop up, select "Choose File".

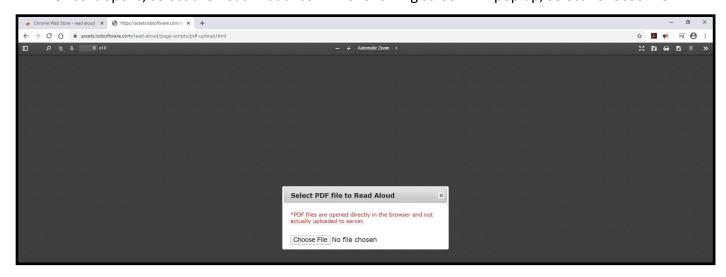

3. Again, browse for the same PDF file and it will now open in Chrome. Follow same reading instructions as reading on a webpage.

## Using Word for Text-to-Speech Option

- 1. If you have Office/Word 16, open up a new document.
- 2. At the top of the screen, navigate to the search bar and type in "Read Aloud".

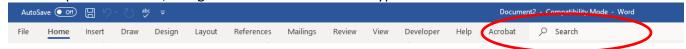

3. This will open up a text-to-speech button command within your word document. You can tell it what to read, adjust the rate of speed, change voices, etc.

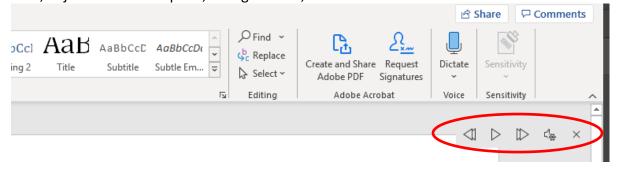

### Using Read&Write - Chrome Extension

- Search Google → Chrome Web Store → Read&Write or use the following link: <u>Chrome Extension Read&Write</u>
- 2. Select "Add to Chrome" button next to the "Read&Write" option.

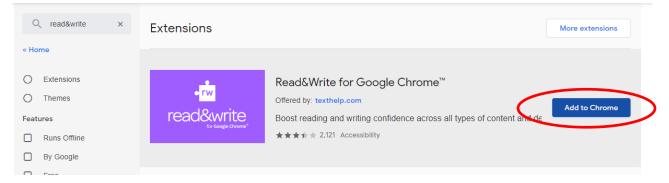

- 3. One added, a popup will show up that says it has been added to Chrome. You will be provided with more information on how to use Read&Write.
- 4. When you need to use it, simply select the "Read&Write" icon (looks like a puzzle piece) at the top of your chrome browser bookmarks bar.